## **아주대학교 통합홈페이지 ID 신청방법(How to make portal ID)**

## 1. 아주대학교 통합홈페이지 (http://www.ajou.ac.kr)

2. Portal 또는 Login 버튼을 누릅니다. (Click "Portal" button or "Login" button)

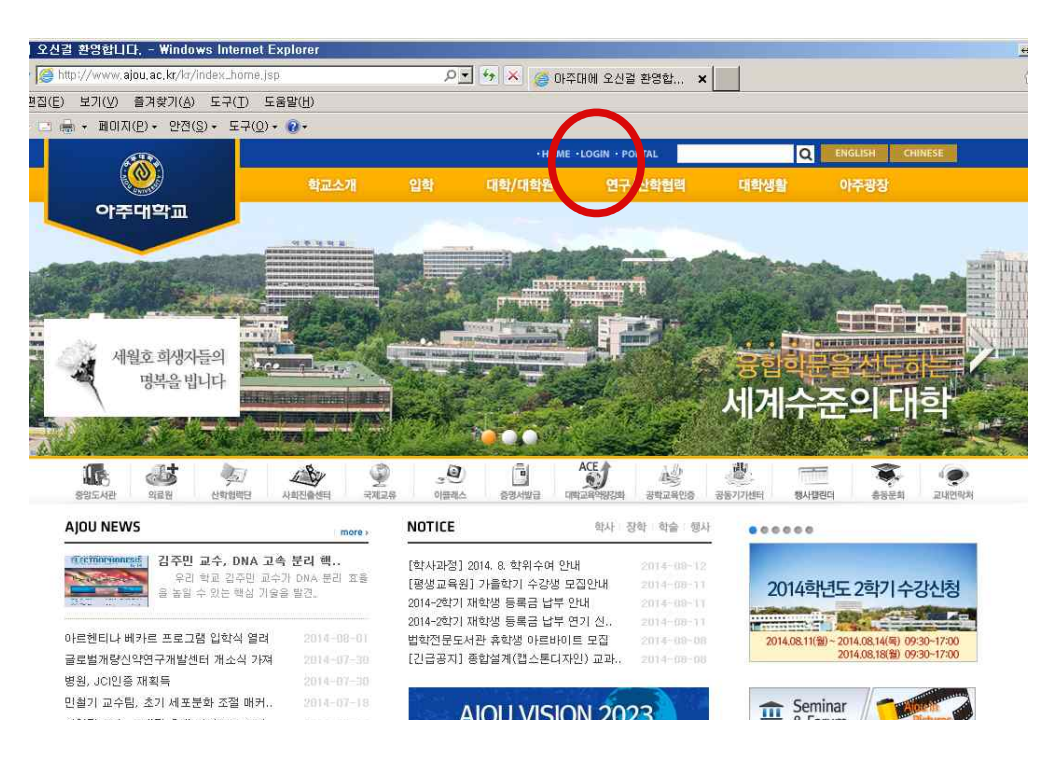

## 3. "통합ID신청"클릭 (Click " 통합ID신청")

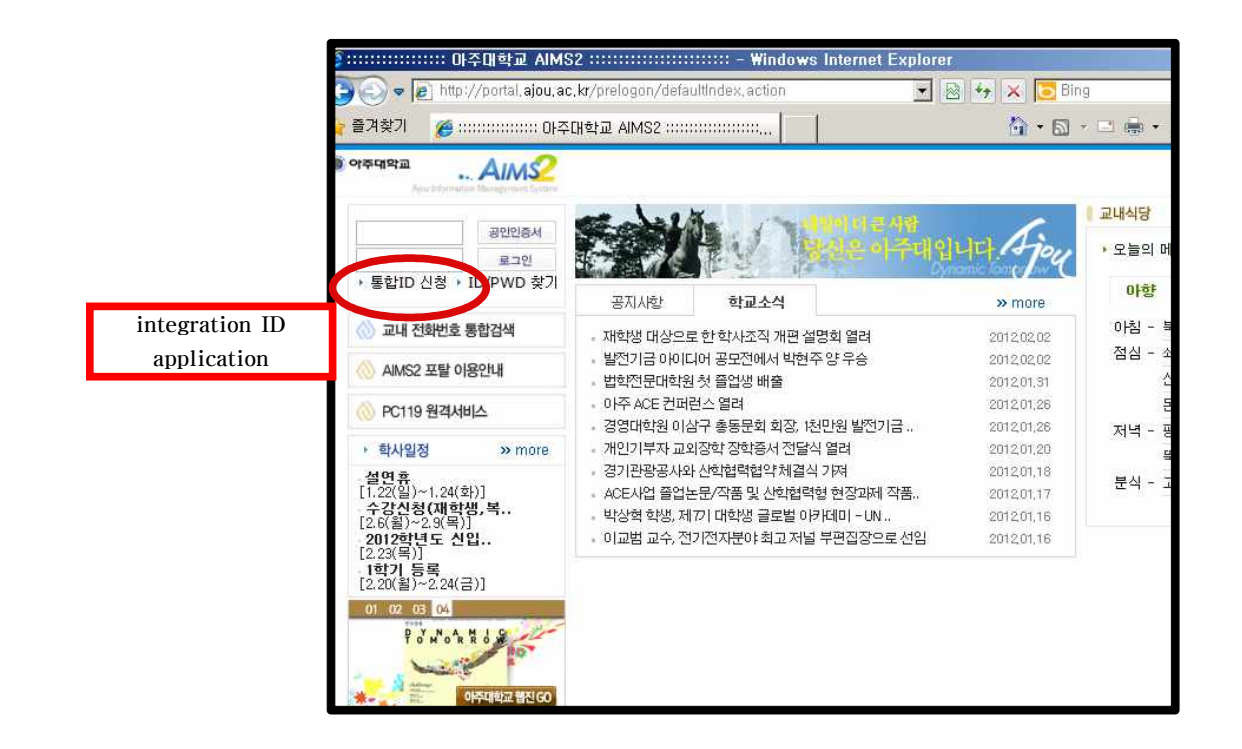

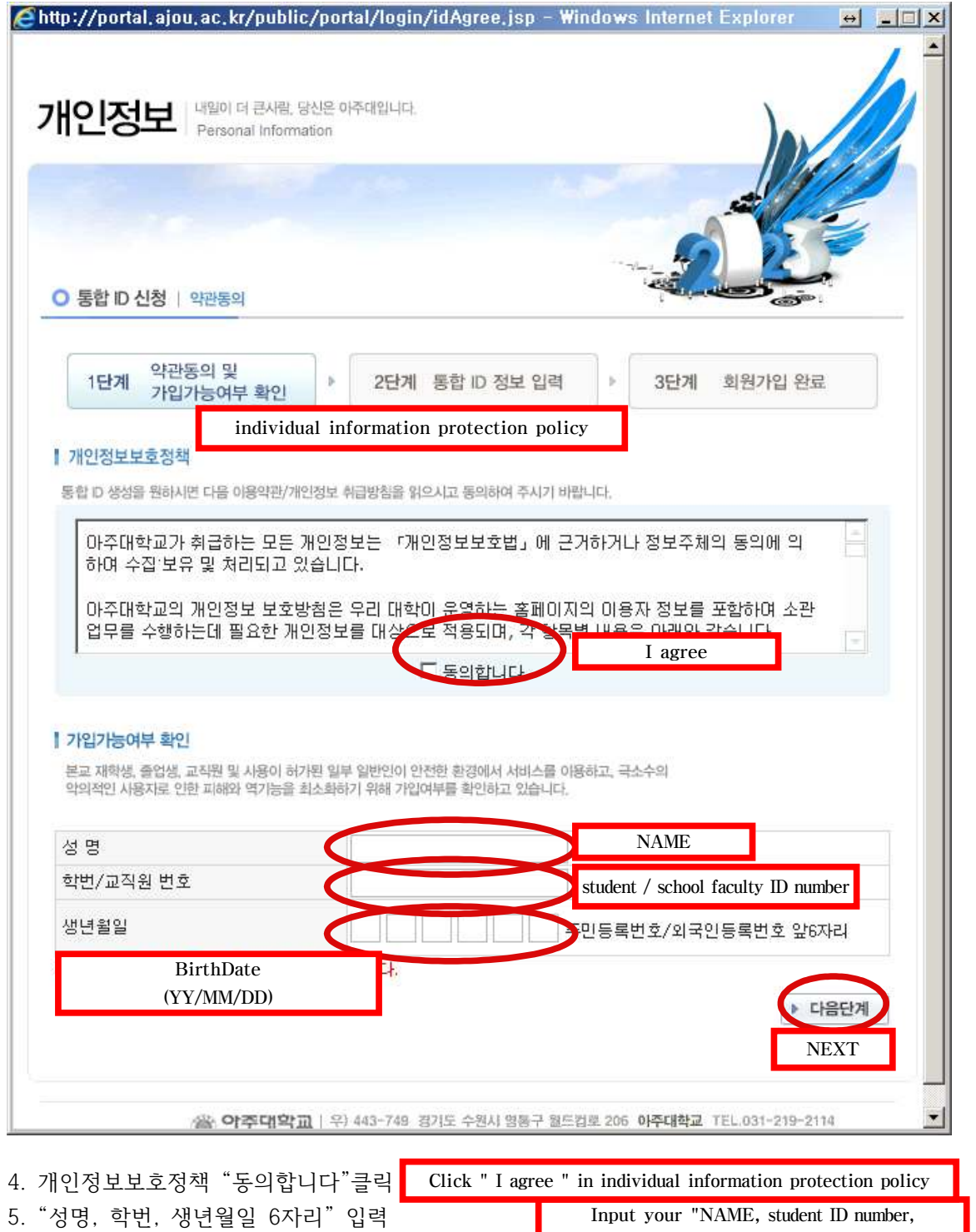

- 6. "다음단계" 클릭
- Input your "NAME, student ID number,  $\mathrm{Birthdate}(YY/MM/DD)$  "

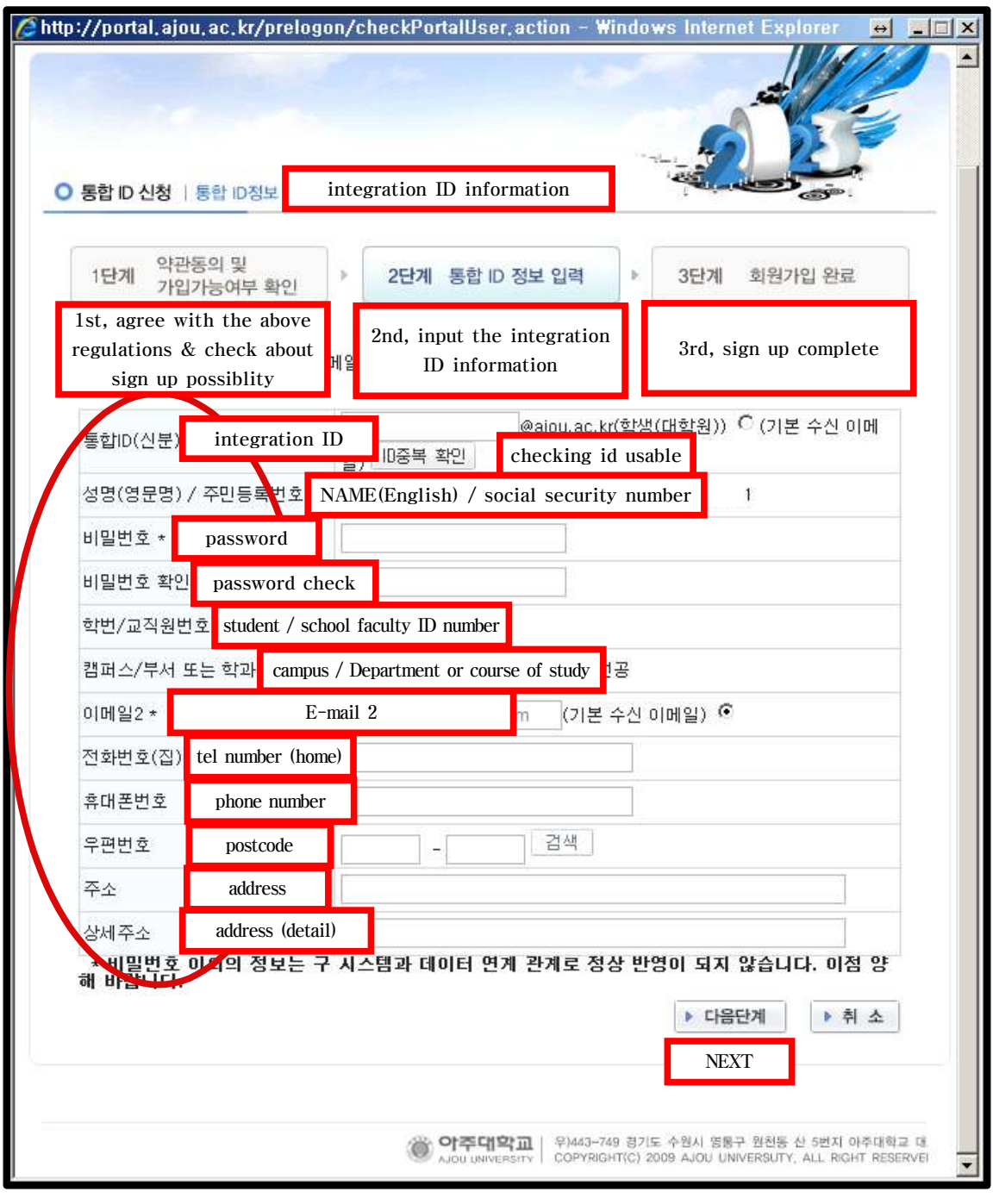

7. ID생성 관련 정보 입력 input the information about creating ID

- 비밀번호는 숫자와 영문의 조합으로 최소 6자리가 되어야 합니다.

 (The password should be at least six characters with combination of number and english)

 - 아이디를 입력한후에 ID 중복 확인 버튼을 눌러 주십시오. (After enter your ID then you have to click "ID중복 확인" button) 사용가능할 경우 아래와 같은 창이 나오며 확인을 누릅니다. If it is available you can see the window like below. Then click "확인 (confirmation)"button

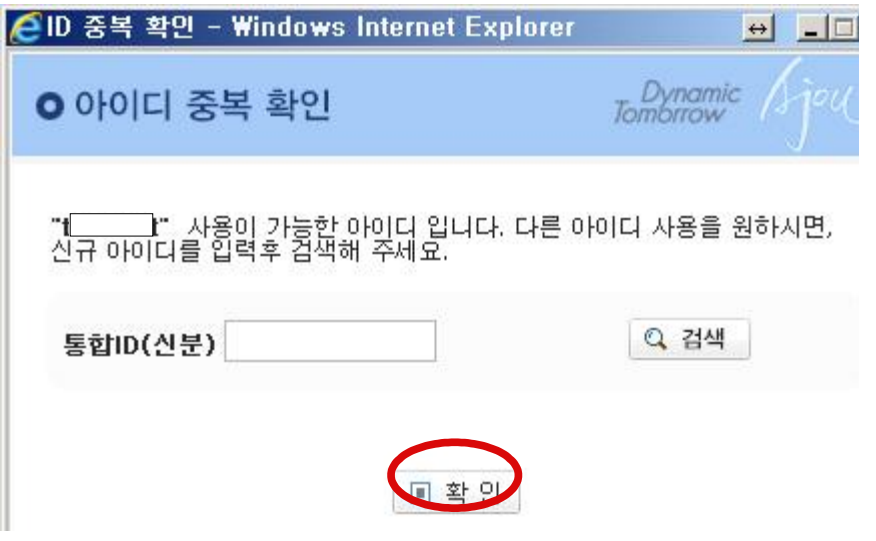

 만약 동일한 아이디가 사용되고 있을 경우 아래와 같은 창이 확인을 누르고 새로운 아이 디를 입력해야 합니다..

 If it is already used then you can see the window like below. Then you have to click "확인(confirmation)"button and try with other ID.

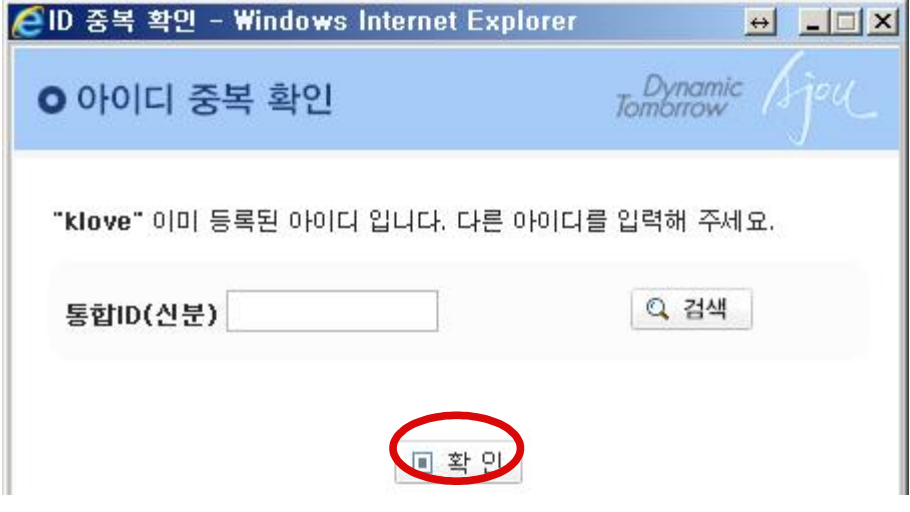

- 우편번호 (Postcode)

 한국주소가 있을 경우 한국 우편번호를 입력하며, 한국주소를 잘 모를 경우에는 임의의 6자 리 숫자 111111을 입력한 후에 한국에 들어와서 AIMS2 portal에서 개인정보 수정에서 주소 를 변경하시기 바랍니다.

 (If you know post code of Korean address then you can use it. But if you do not know then just type 111111 and then change it after your arrival in Korea in AIMS2 portal.)

8."다음단계"클릭 D<br>8."다음단계"클릭 Click "NEXT"

## 9.대학발전본부 개인정보 동의 관련

- 동의 할 경우에 클릭

 (If you agree to provide your information to the development fund team of Ajou and realted institution , then you can click check box. If you do not agree then just click "다음단계(NEXT)" button)

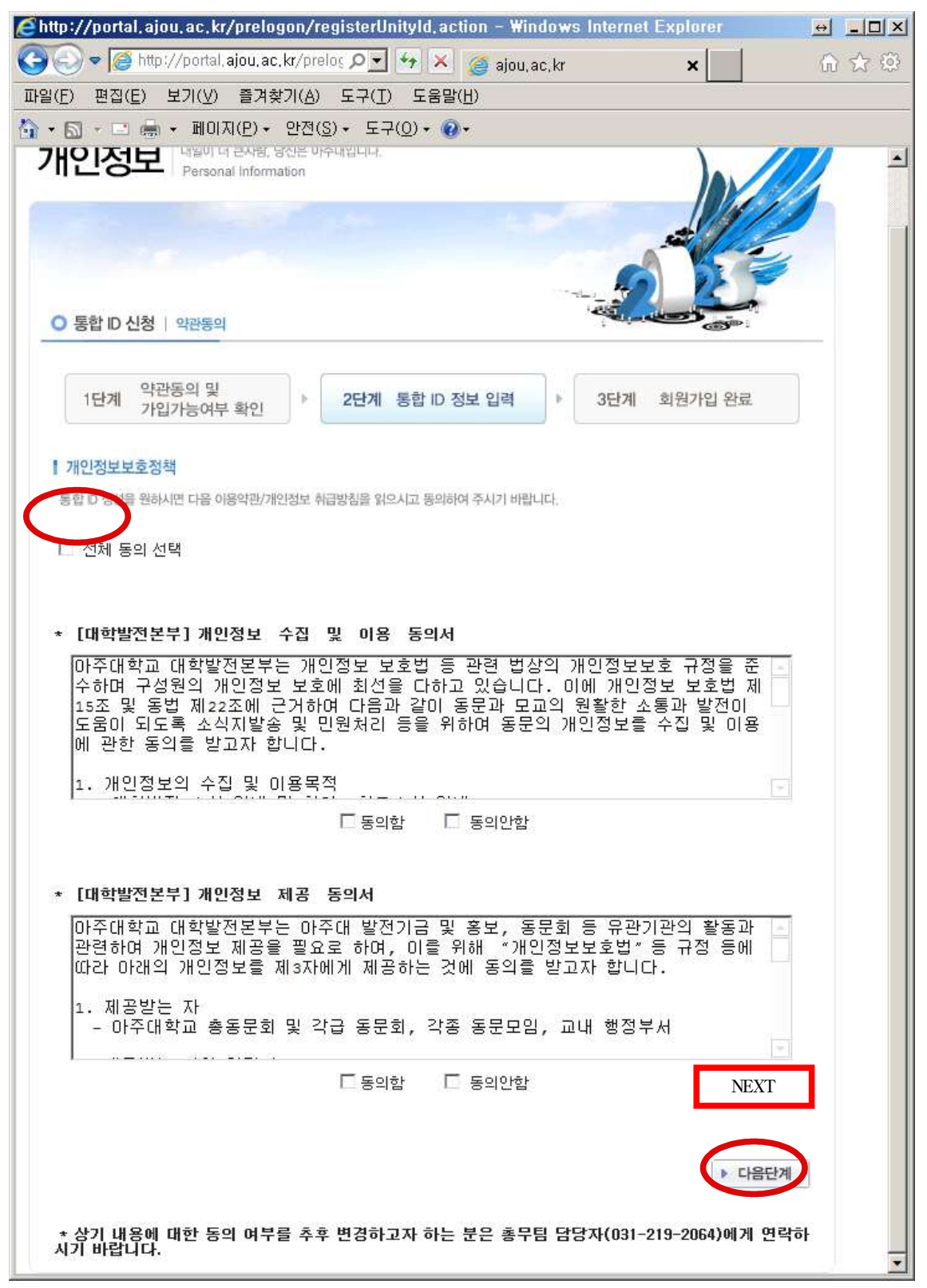

10. 아이디 생성완료 (Completion of making ID)

If you can see the window like below , your IDmaking is completed.

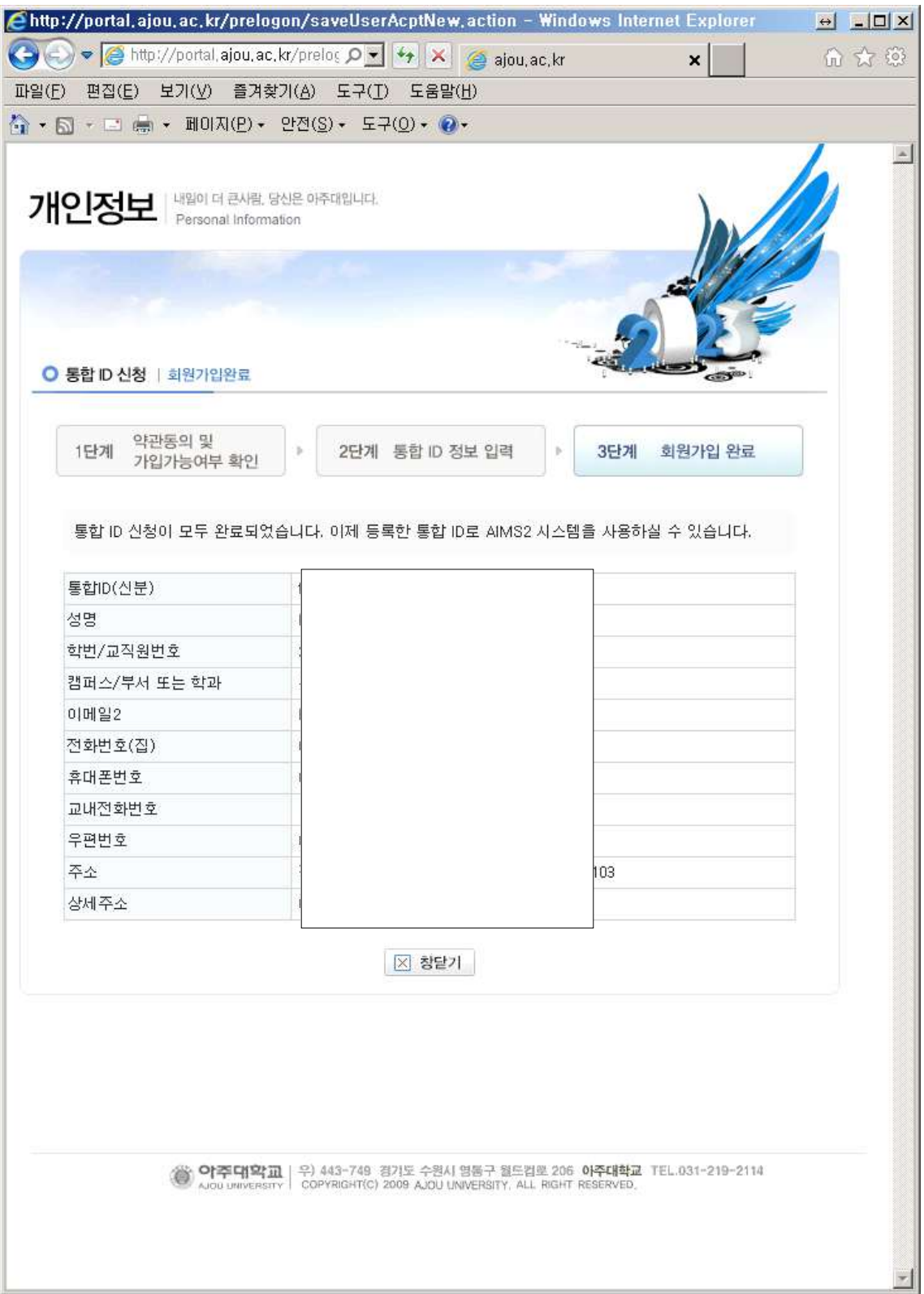